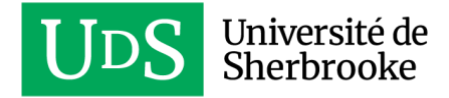

# **ACCÈS À DISTANCE**

# **ACCÉDER À SON ORDINATEUR DE BUREAU EN CONTRÔLE À DISTANCE**

## **(à partir d'un Mac)**

### **Qu'est-ce que c'est?**

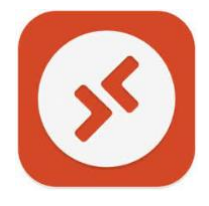

*Microsoft Remote Desktop* permet à un utilisateur de se connecter à distance sur un autre ordinateur. Cet outil peut être téléchargé dans l'App Store et permet de se connecter sur un ordinateur ayant Windows.

### **Prérequis pour l'utilisation de la connexion bureau à distance**

Une intervention technique du STI ou de votre service informatique facultaire est requise pour permettre cette connexion. Avant de procéder à une demande CASIUS, vous devez :

- posséder un ordinateur PC Windows comme poste de travail professionnel (l'ordinateur doit être allumé et ne pas être en veille prolongée);
- posséder un ordinateur Mac (Apple) comme ordinateur personnel à la maison;
- avoir un accès Internet;
- s'assurer que la connexion sécurisée Réseau privé virtuel (RPV) est fonctionnelle sur votre Mac personnel. Sinon, consultez le lien suivant pour l'installer : [Réseau privé](https://www.usherbrooke.ca/services-informatiques/repertoire/reseaux/rpv/guide-utilisation-du-rpv#acc-5321-2024) [virtuel.](https://www.usherbrooke.ca/services-informatiques/repertoire/reseaux/rpv/guide-utilisation-du-rpv#acc-5321-2024)

## **Demande Casius pour demander la Connexion Bureau à distance**

• Une demande Casius permettra à la personne technicienne de mettre en place les configurations nécessaires pour permettre l'accès à distance. Elle sera par la suite en mesure de vous informer sur le nom complet ou l'adresse IP de votre ordinateur.

#### **Établir une connexion RPV**

- Démarrer Cisco AnyConnect pour vous connecter à rpv.usherbrooke.ca.
- Vous devrez vous authentifier avec votre CIP et votre mot de passe.

Une connexion réussie sera indiquée par l'icône du cadenas fermé dans le dock.

Si vous éprouvez des difficultés à établir une connexion RPV, consultez la procédure [: Réseau](https://www.usherbrooke.ca/services-informatiques/repertoire/reseaux/rpv/guide-utilisation-du-rpv#acc-5321-2024)  [privé virtuel](https://www.usherbrooke.ca/services-informatiques/repertoire/reseaux/rpv/guide-utilisation-du-rpv#acc-5321-2024)

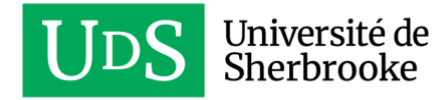

### **Accéder à « Connexion Bureau à distance »**

1. Sur votre Mac, ouvrir l'App Store.

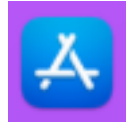

2. Dans l'App Store, inscrire dans le champ de recherche **Microsoft Remote Desktop**. Télécharger l'application en cliquant sur le bouton **OBTENIR** (ou le nuage). Cliquer ensuite sur **INSTALLER** et **OUVRIR**.

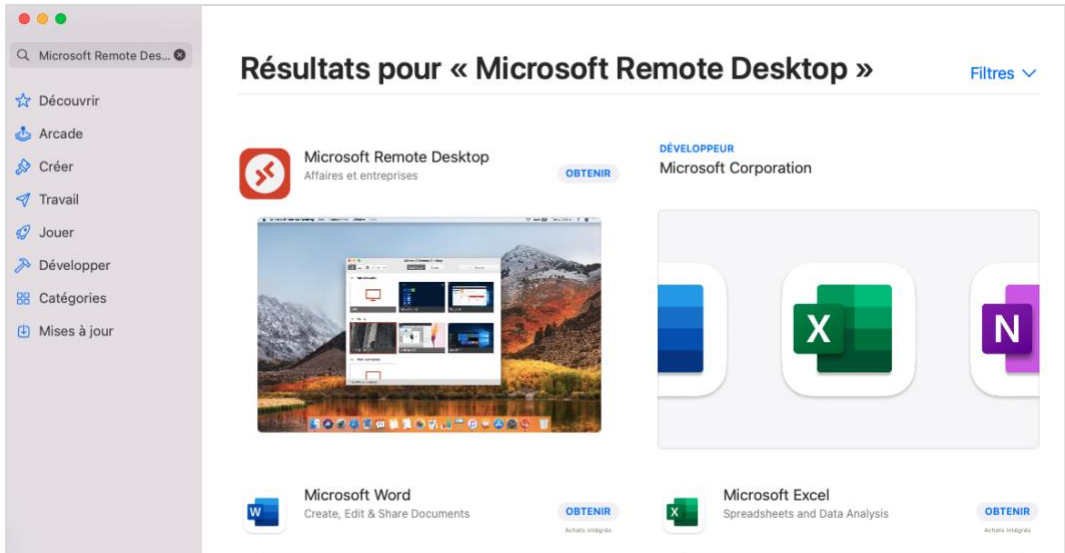

3. À votre guise, vous pouvez partager votre expérience avec le logiciel de Microsoft en cliquant sur **Yes**, sinon cliquer sur **Not now**.

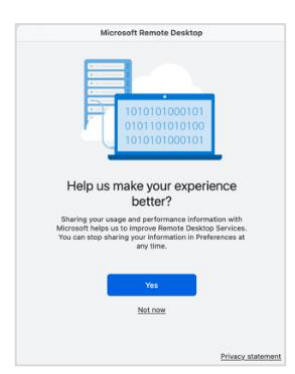

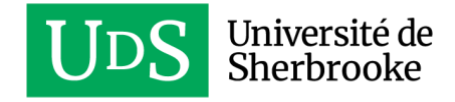

4. Il faut autoriser la prise en charge de la caméra et du microphone. Cliquer sur **Continue**.

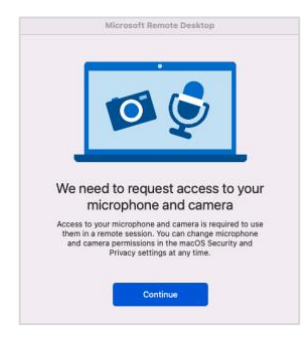

- 5. Deux messages demanderont que l'application accède à votre micro et à votre caméra. Accepter en cliquant sur **OK**.
- 6. L'application s'ouvrira. Cliquer sur le bouton **Add PC**.

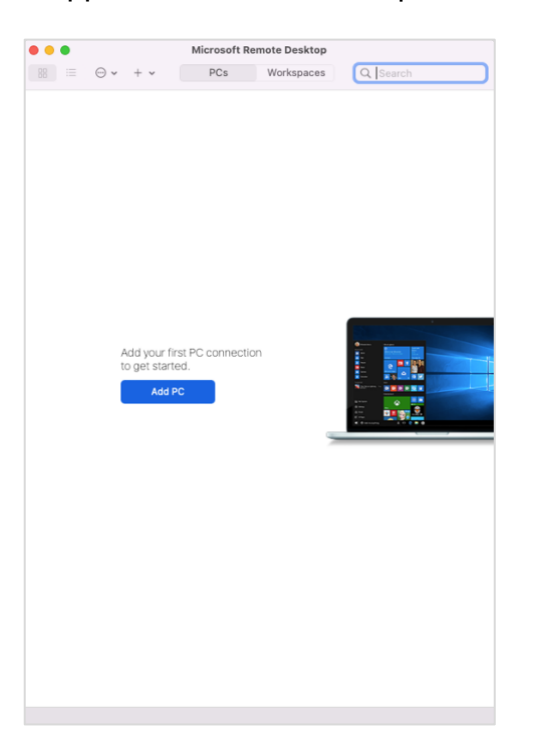

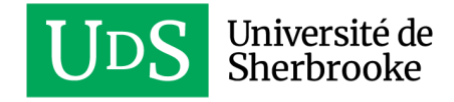

7. Entrer l'adresse IP de votre ordinateur professionnel (Windows) dans le champ intitulé **PC Name** et cliquer sur **Add**.

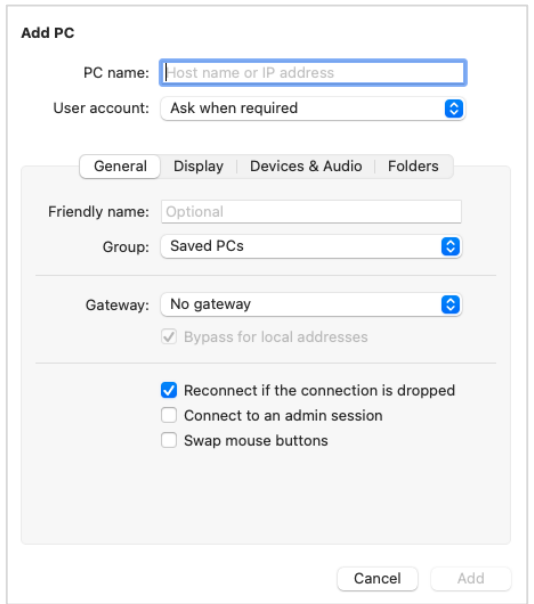

- 8. Vous serez invité à vous authentifier. Vous devez vous connecter avec votre **cip@usherbrooke.ca** et votre mot de passe habituel, celui associé à votre CIP.
- 9. Accepter le certificat de sécurité, en cliquant sur **Continue**.

Si la connexion réussit, vous verrez apparaître votre bureau à distance comme si vous étiez directement sur l'ordinateur professionnel.

## **Accéder à votre ordinateur à nouveau**

Une fois votre ordinateur à distance configuré, vous pourrez accéder à nouveau à celuici en double cliquant sur l'ordinateur configuré dans l'application.

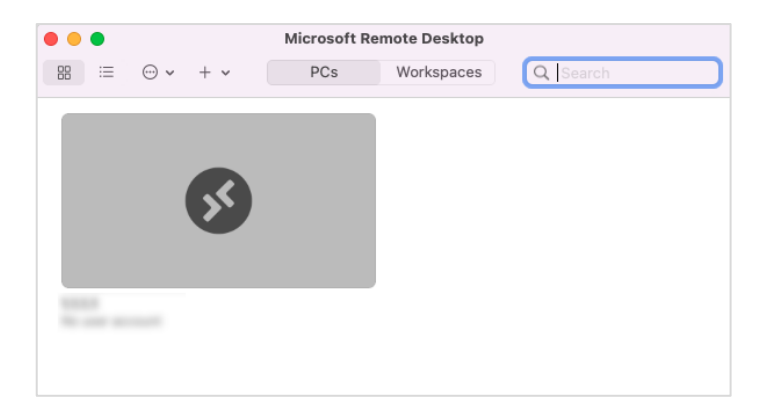

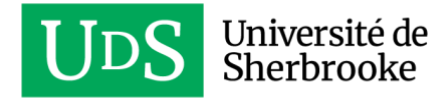

# **Conseils d'utilisation de la connexion bureau à distance**

Il est recommandé d'utiliser cette méthode pour accéder :

- à des applications spécifiques qui sont installées sur votre ordinateur professionnel;
- à des documents qui sont sur l'ordinateur local;
- à des documents qui sont sur un serveur de fichier.

Il est recommandé d'éviter cette méthode lorsque vous utilisez Teams. L'utilisation d'un appel vidéo ou audio avec Teams surcharge le lien réseau et cela peut créer des lenteurs importantes.